# **Honeywell**

# **T7350 PDA Configuration** QUICK START GUIDE

# **SETUP**

- **1.** Connect PDA to 50000083-001 Thermostat Interface Module (TIM) using PDA serial cable.
- **2.** Ensure the PDA serial cable and the PDA remain connected.
- **3.** Connect T7350 to TIM using RJ-45 cable.

# **Novice Navigation**

The standard (novice) mode guides the user through the essential configuration screens. Next and Back buttons guide the user from screen to screen.

NOTE: The current desired T7350 configuration determines the context of screen displays. See Fig. 1 through 5 for sample screens.

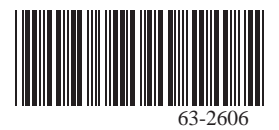

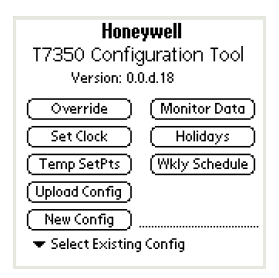

### **Fig. 1. Opening screen.**

### **Table 1. Opening Screen Options.**

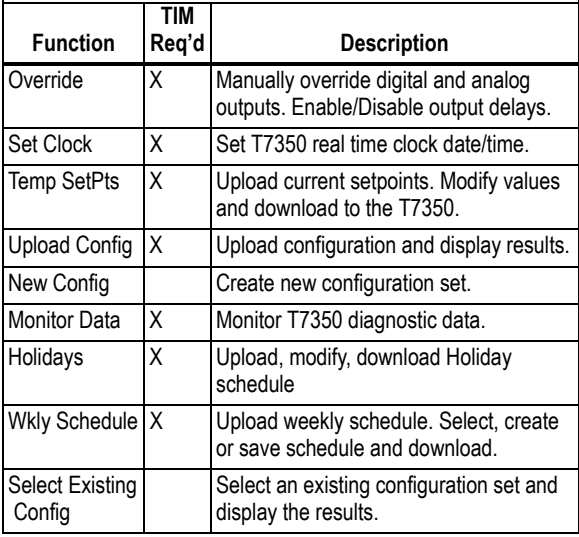

#### **Table 2. Novice Navigation Screens.**

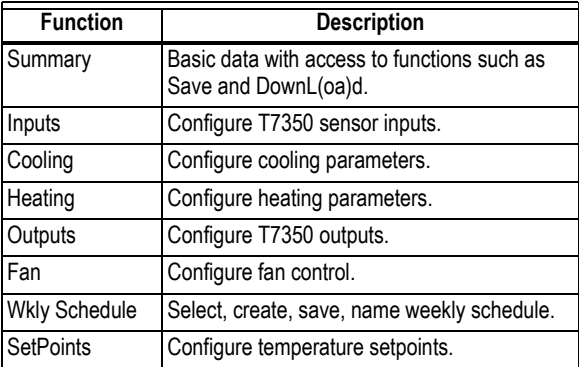

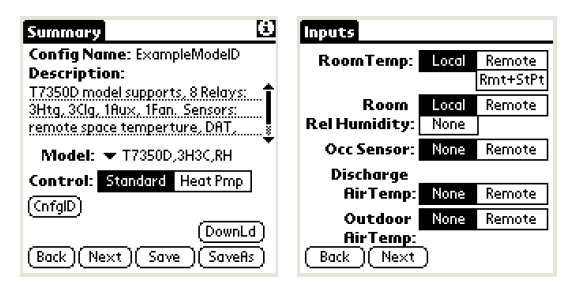

#### **Fig. 2. Summary and Inputs.**

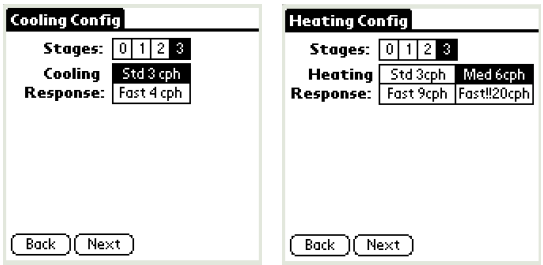

### **Fig. 3. Cooling and Heating.**

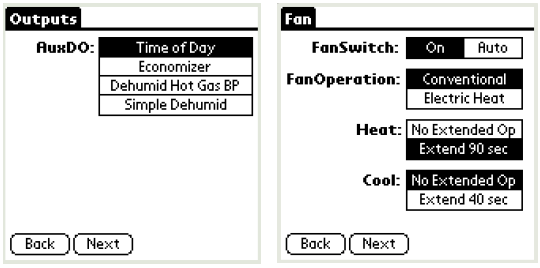

**Fig. 4. Outputs and Fan.**

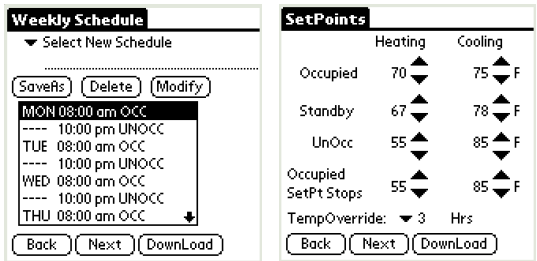

**Fig. 5. Weekly Schedule and Setpoints.**

# **Advanced Navigation**

Advanced navigation is designed for expert level users. It allows direct access to any thermostat configuration screen:

- **1.** Tap either the title tab or the silk screen menu icon (see Fig. 6).
- **2.** The tool replaces the title tab with the Advanced Navigation menu (see Fig. 7).
- **3.** Perform desired tasks. See Table for available functions.

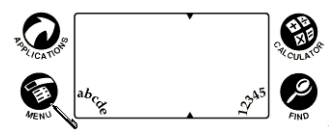

**Fig. 6. Tap the menu icon.**

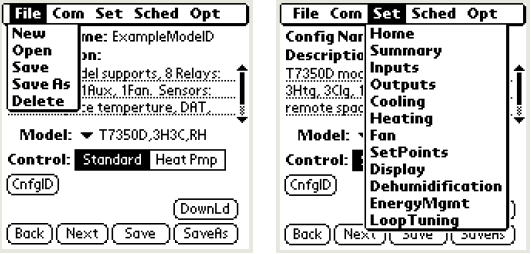

**Fig. 7. Advanced Navigation menu.**

**Table 3. Advanced Functions.**

| Menu                     | <b>Function</b> | <b>Description</b>                                                                                                    |
|--------------------------|-----------------|----------------------------------------------------------------------------------------------------|
| File                     | New             | Create named T7350 configuration.                                                                                                    |
|                          | Open            | Select and display existing T7350<br>configuration.                                                                                                  |
|                          | Save            | Save current configuration with<br>existing name.                                                                                                    |
|                          | Save As         | Save current configuration with new<br>name.                                                                                                    |
|                          | Delete          | Delete an existing configuration.                                                                                                    |
| Com<br>(requires<br>TIM) | Download        | Download current configuration to<br>T7350.                                                                                                    |
|                          | Upload          | Upload configuration from T7350<br>and display the details.                                                                                          |
|                          | Monitor         | Monitor T7350 diagnostic data.                                                                                                    |
|                          | Set Clock       | Set real-time clock date and time.                                                                                                    |
|                          | Calibrate       | Monitor and calibrate room<br>temperature.                                                                                                    |
|                          | Override        | Manually override outputs. Enable/<br>Disable output delays. Disables<br>minimum on/off time delays for relay<br>outputs and sequential start delay. |

## **Table 3. Advanced Functions. (Continued)**

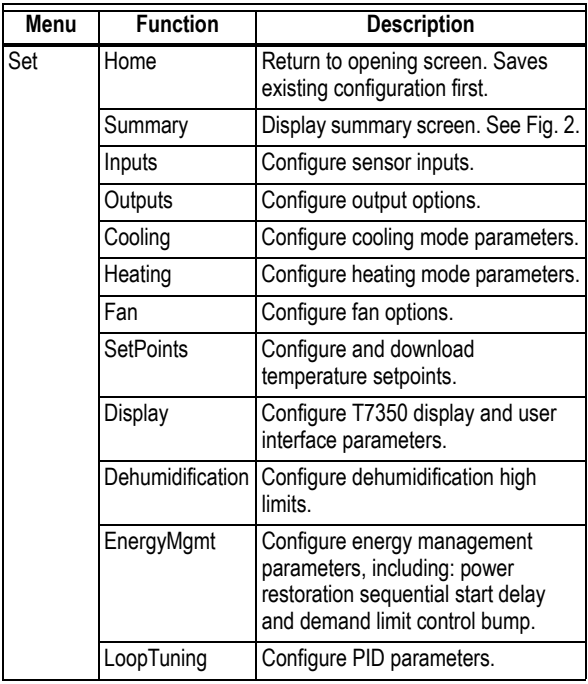

### **Table 3. Advanced Functions. (Continued)**

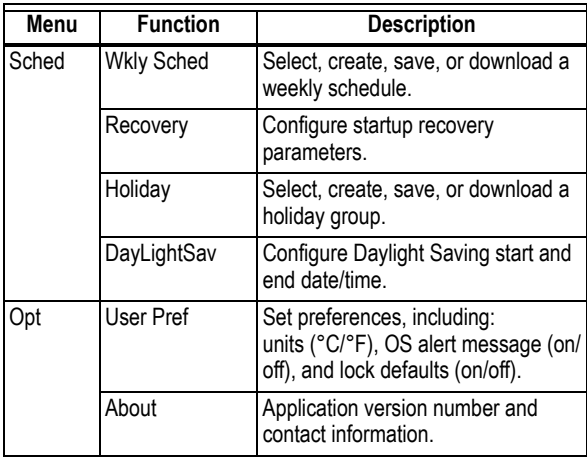

# **FREQUENTLY ASKED QUESTIONS**

#### **How do I exit the configuration application?**

Tap the silk screen Home, or press a dedicated PDA function pushbutton. The current configuration is saved and the configuration application is closed.

#### **I do not like some of the default configuration settings. How do I change them?**

Default settings exist for: basic thermostat (e.g.: °F/°C), Weekly Schedule, and Holiday Schedule configurations. Use the following command sequence: Opt, User Pref, Change Lock Defaults to No, tap OK. The user can now modify and save defaults.

#### **How do I return to the Application Opening Screen?**

Use the following command sequence: tap the title tab, Set, Home. Note: All opening screen functions are available through the Novice or Advanced screen navigation.

#### **How do I upload a thermostat configuration into an existing config file name?**

Use the following procedure to save an upload over top of an existing configuration:

- **1.** Upload the configuration from the T7350.
- **2.** Delete the existing file using: File, Delete.
- **3.** Save the upload data using: SaveAs.

#### **How do I connect the PDA Configuration Tool to the T7350 Thermostat?**

Use the Honeywell TIM (part no.: 50000083-001) to facilitate the connection between the PDA serial cable DB9 (not included) and the T7350 RJ Jack.

#### **How do I copy/modify an existing configuration file?**

Use the following procedure:

- **1.** Load the existing configuration: File, Open, [existing configuration name].
- **2.** Save file under new name: SaveAs, [enter new namel. SaveAs.
- **3.** Make appropriate configuration changes.
- **4.** Save the new file: File, Save.

#### **How do I exit the output manual override mode?**

While in manual override mode, the lower left corner of the PDA screen displays "Manual Override". Tap anywhere on the screen and the override mode is deactivated in 60 seconds.

### **Is it possible to install the configuration tool on a PDA not listed on the release note compatibility list?**

No.

#### **I drained the PDA batteries and lost my saved configuration files. Is it possible to restore these files from a saved location?**

One of two methods can work:

- ó Uploading the configuration from a properly configured T7350. This recovers all but the given configuration name and corresponding holiday names.
- $-$  Regular use of the HotSync<sup>®</sup> function to back up data to a PC saves T7350 configurations. In the case of a battery failure, the Palm™ Desktop application automatically restores the saved configurations at the next HotSync event from the StatDbFile-HIRW.PDB file.

#### *HotSync is a registered trademark of PalmSource, Inc.*

#### *Palm is a trademark of PalmSource, Inc.*

By using this Honeywell literature, you agree that Honeywell will have no liability for any damages arising out of your use or modification to, the literature. You will defend and indemnify Honeywell, its affiliates and subsidiaries, from and against any liability, cost, or damages, including attorneys' fees, arising out of, or resulting from, any modification to the literature by you.

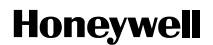

## **Automation and Control Solutions**

1985 Douglas Drive North 35 Dynamic Drive Golden Valley, MN 55422 Scarborough, Ontario

Honeywell Limited-Honeywell Limitée M1V 4Z9

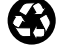

Printed in U.S.A. on recycled paper containing at least 10% post-consumer paper fibers.

63-2606 B.B. 12-03 Copyright © 2003 Honeywell International Inc.

www.honeywell.com